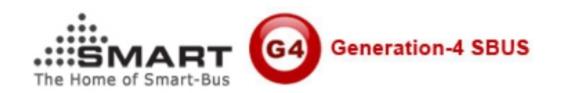

# Manual of Installation and Configuration for SMART-BUS Android Official Pro Version

(Manual version: 1.8

**Updated Date: 30-3-2014** 

Prepared by: caro

Email: 1025807062@qq.com)

**Create Data 2014-3-30** 

| Content |                          |                |
|---------|--------------------------|----------------|
| S/N     | Chapter                  | Start page No. |
| A       | SMART-BUS android        | 3              |
|         | Demo free version And    |                |
|         | Official Professional    |                |
|         | version                  |                |
| В       | Install android          | 5              |
|         | application to android   |                |
|         | device                   |                |
| C       | Install windows          | 6              |
|         | software                 |                |
|         | "SQLiteExpertPersSetup   |                |
|         | for windows" on your     |                |
|         | computer                 |                |
| D       | Open database            | 7              |
|         | "database.db3"           |                |
| E       | Room Settings            | 10             |
| F       | Lighting settings of the | 14             |
|         | room                     |                |
| G       | Moods Settings of        | 16             |
|         | Room                     |                |
|         |                          |                |
|         |                          |                |
| Н       | HVAC Settings of         | 23             |
|         | Room                     |                |
| I       | SHADE and Fan            |                |
| J       | Copy your database to    | 24             |
|         | android device(update    |                |
|         | database)                |                |

# A:SMART-BUS android APK free version And Official Professional version

The android smart-bus free version has only one way control, you can control lighting, mood, HVAC, Music control.

# B. Install android application to android device

Step1.please Form google play stroe downlown apk of name smartBus and install the smartBus APP

Step2. After you have successfully installed it, you can see the icon "SMART-BUS", run it.

#### Notice:

After you run the app SMART-BUS, this program will generate a named SMART-BUS folder on your memory card inside,in this folder to generate a default database

C. Install windows software "SQLiteExpertPersSetup for windows.exe" on your computer so that you can modify the SQLite database

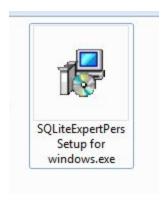

If you do not have this software "SQLite Expert Personal for windows", you can download it from SQLite official website.

Or you can go to download from the link I provided

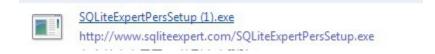

http://www.sqliteexpert.com/download.html

After downlanding and installing on your computer

# D. Open database "database.db3"

Before you make any modification, please backup database "Database.db3" which is under folder "SMART-BUS"

After you install the software "SQLiteExpertPersSetup for windows.exe", run the

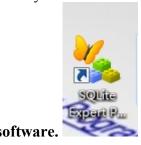

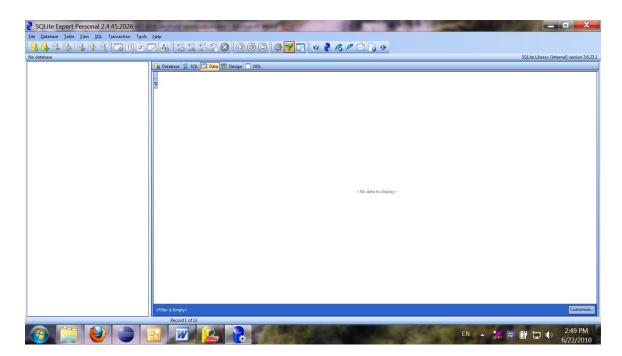

Open the our database "Database.db3" you will find out database "Database.db3" under the folder "SMART-BUS"

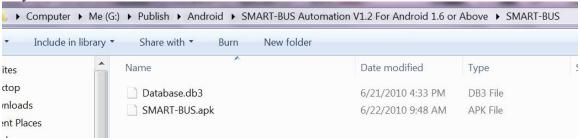

On the software "SQLite Expert Personal ", click the button "Open Database" on the toolbar

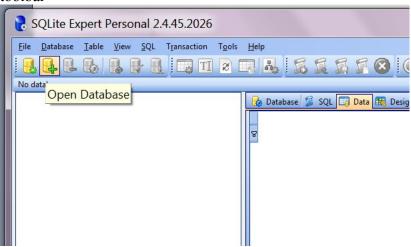

Choose the file "database.db3"

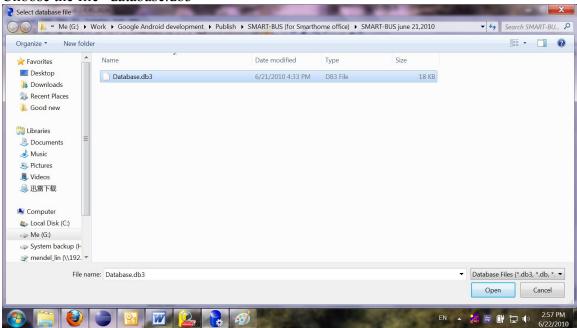

#### You will view all the tables of this database

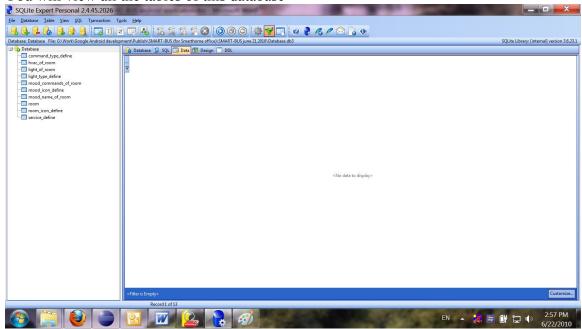

From now on, you can start to make configuration.

# E. Room Settings

before we make the configuration on the database, please do not change the structure of database.

For example:

Do not delete any table

Do not change any table name

Do not add/change/delete any fields of tables

We just need add/edit/delete data on the tables.

We store the data of room to table "room", Select the table "room" on the left side

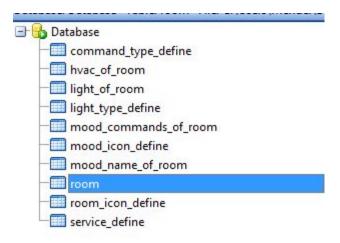

Click "+" to insert record (add room), see below picture

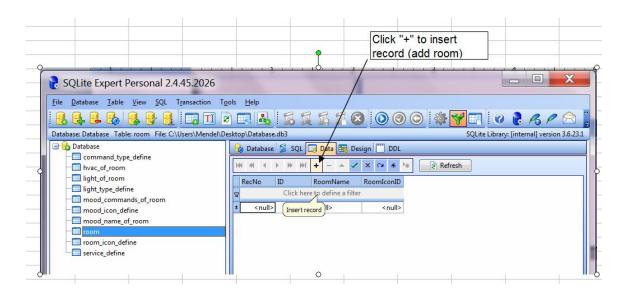

There are 3 fields of table "room", they are ID , RoomName, RoomIconID.

#### Define of Table "room"

| Field Name | Remark                                                                                      | Value                |
|------------|---------------------------------------------------------------------------------------------|----------------------|
| ID         | This is room ID, it's very important for programming. It also will be use for other tables. | Number, Start from 1 |
| RoomName   | this is room name; it will be show on the room list of main page of android  Application.   |                      |
| RoomIconID | this field is for room icon, Please see the following                                       | from 0 to 15         |

| define of RoomIconID |  |
|----------------------|--|
|                      |  |

# The define of RoomIconID

| Define of RoomIconID |              |      |
|----------------------|--------------|------|
| RoomIconID           | Remark       | Icon |
| 0                    | Default icon |      |
| 1                    | Bed room     |      |
| 2                    | Dining room  |      |
| 3                    | Entrance     |      |
| 4                    | Exhibition   |      |
| 5                    | Family room  |      |

| 6  | GYM               | 3. |
|----|-------------------|----|
| 7  | Guest room        |    |
| 8  | Kitchen           |    |
| 9  | Lobby             |    |
| 10 | Manager room      |    |
| 11 | Master bed room   |    |
| 12 | Office/study room |    |

| 13 | Outside/garden  |   |
|----|-----------------|---|
| 14 | Parking         | P |
| 15 | Stair           |   |
| 16 | parlor          |   |
| 17 | Rest room       |   |
| 18 | Training room   |   |
| 19 | Children's Room |   |

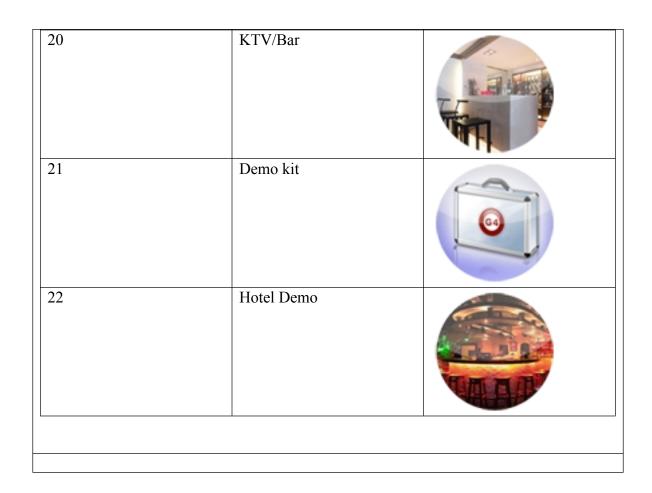

#### Add room

ID=1

RoomName=Meeting Room,

RoomIconID=12 (check the define "RoomIconID" above )

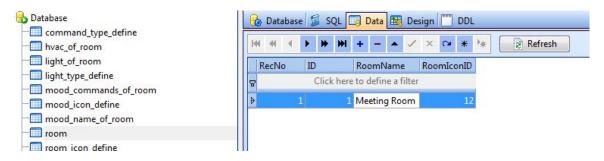

If you want to add more rooms, just do it the same as above.

#### **Modify room**

Select the row of table "room", you can modify the room

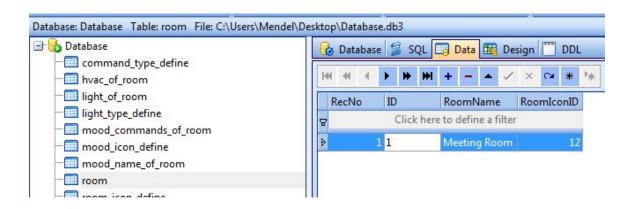

#### **Delete room**

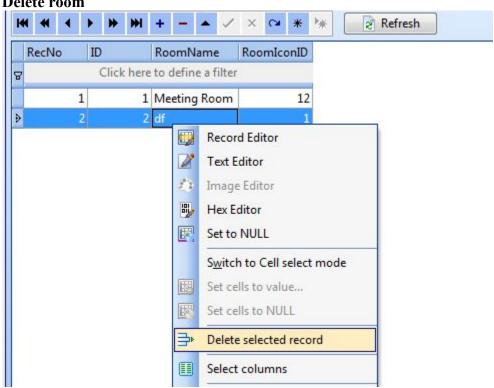

# F. Lighting settings of the room

| Select the table "light  | of room" |
|--------------------------|----------|
| hvac_of_room             | <u> </u> |
| ─ <b>Ⅲ</b> light_of_room |          |
| light type define        |          |

The table "light\_of\_room" has 9 fields ,please see the define following:

Table "light of room"

| Field           | Remark                                                   | Value        |
|-----------------|----------------------------------------------------------|--------------|
| RoomID          | You can know the RoomID from the table "room". For       | Start from 1 |
|                 | example, the RoomID of meeting room is 1 which we        |              |
|                 | have already added above                                 |              |
| LightID         | ID of light                                              | Start from 1 |
| LightRemark     | Light remark                                             |              |
| SubnetID        | SubnetID and DeviceID are the address of Dimmer of       | 0-254        |
|                 | Relay                                                    |              |
| DeviceID        | SubnetID and DeviceID are the address of Dimmer of       | 0-254        |
|                 | Relay                                                    |              |
| ChannelNo       | Channel no of light                                      | 0-254        |
| BrightnessValue | This is the percentage of lighting brightness, 0-100     | 0-100        |
| CanDim          | 0 or 1                                                   | 0 or 1       |
|                 | (1: the light can be dimmed, 0: the light can not be     |              |
|                 | dimmed the light, only on/off)                           |              |
| LightTypeID     | Light type icon define (please see the following define) | 1-4          |

The define of LightTypeID

| LightTypeID | Remark             | Icon |
|-------------|--------------------|------|
| 1           | incandescent light | Q    |

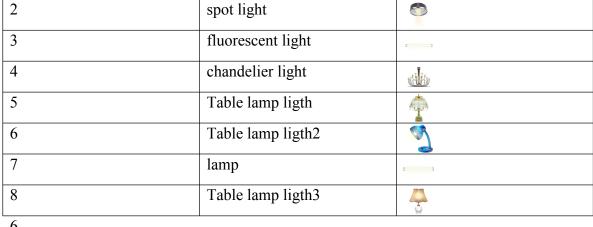

6

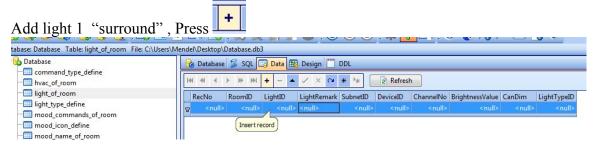

Input data of light

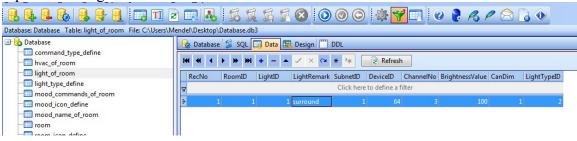

Add light 2 "fluorescent"

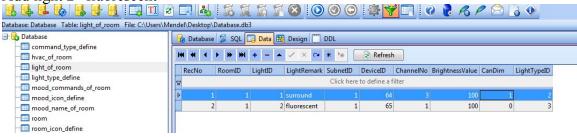

So you can add limitless lights to this room.

Modify Light of room

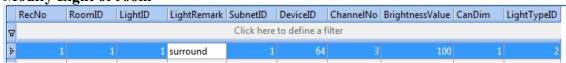

#### **Delete the light of room**

Select the row that you want to delete, right click and select "Delete selected record"

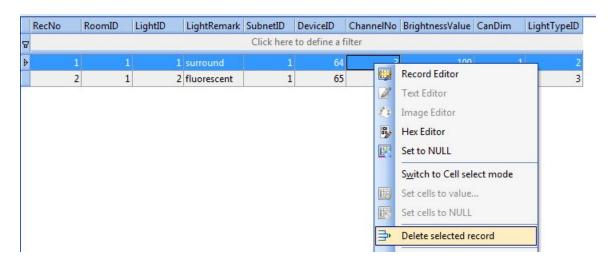

# G. Moods Settings of Room

#### There are 2 steps to setup mood of room

Step 1: add mood name to current room (Table "mood\_name\_of\_room")

Step2: add commands to current mood of current room (Table "mood\_commands\_of\_room")

#### Step 1:

Select the table "mood commands of room"

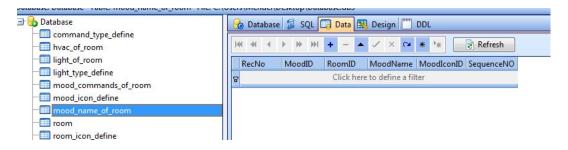

The define of table "mood name of room"

| Field      | Remark                       | Value         |
|------------|------------------------------|---------------|
| MoodID     | The id of mood               | Start from 1  |
| RoomID     | The id of room, you can      |               |
|            | find out the RoomID from     |               |
|            | the table "room"             |               |
| MoodName   | Mood name                    |               |
| MoodIconID | This is the mood icon id,    |               |
|            | you can choose the icon that |               |
|            | you want to use from our     |               |
|            | icon library, please see the |               |
|            | define of MoodIconID         |               |
| SequenceNo | Sequence ID, this field like | Start from 0, |
|            | the "Order By", it will      |               |
|            | arrange the sequence of      |               |
|            | show                         |               |

#### Define of mood icon ID

| MoodIconID | Remark          | Icon           |
|------------|-----------------|----------------|
| 0          | Default mood    | <b>()</b>      |
| 1          | Goodbye         |                |
| 2          | Listen to music | T <sub>n</sub> |
| 3          | Mafia           | 2              |
| 4          | Meeting         | <b>W</b>       |
| 5          | Presentation    |                |
| 6          | Relax           | <b>*</b>       |
| 7          | Romantic        | , (a)          |
| 8          | watch movie     | N.             |
| 9          | watch TV        |                |

10 All on

#### Add mood name to the room

Press, then input the data like the following

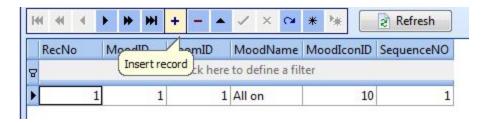

#### Modify mood name of room

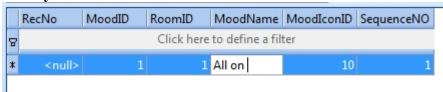

#### **Delete mood name of room**

select the row of table that you want to delete, then right click and select "Delete selected record"

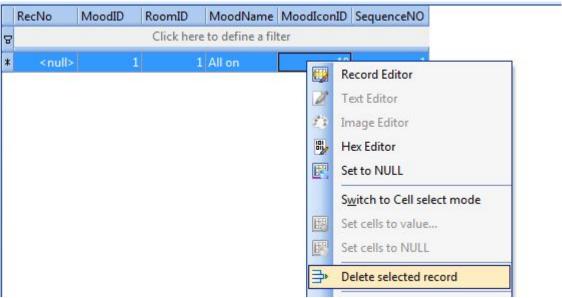

#### Add commands of current mood

 $select\ the\ table\ ``mood\_commands\_of\_room"$ 

The define of table "mood commands of room"

| FieldName                 | Remark                     | Value             |
|---------------------------|----------------------------|-------------------|
| RoomID                    | See the table "room"       | Start from 1      |
| MoodID                    | See the table              | Start from 1      |
|                           | "mood_name_of_room"        |                   |
| CommandID                 | Command ID                 | Start from 0      |
| SequenceNo                | Sequence No, this is the   | Start from 0      |
|                           | sequence of your           |                   |
|                           | commands of current mood   |                   |
|                           | which to be executed       |                   |
| Remark                    |                            |                   |
| SubnetID                  | Address of module          | 0-254             |
| DeviceID                  | Address of module          | 0-254             |
| CommandTypeID             | Command type, see the      | 0-12              |
|                           | define below               |                   |
| FirstParameter            | It has different meaning   | 0-255             |
|                           | depend on the field        |                   |
|                           | "CommandTypeID",see the    |                   |
|                           | define below               |                   |
| SecondParameter           | It has different meaning   | 0-255             |
|                           | depend on the field        |                   |
|                           | "CommandTypeID",see the    |                   |
|                           | define below               |                   |
| ThirdParameter            | It has different meaning   | 0-65535           |
|                           | depend on the field        |                   |
|                           | "CommandTypeID",see the    |                   |
|                           | define below               |                   |
| DelayMillisecondAfterSend | Delay time after sent      | Start from 0,     |
|                           | current command.           | unit: Millisecond |
|                           | 1 second=1000 millisecond  |                   |
|                           | Ex. If you want to delay 1 |                   |
|                           | second, should input 1000  |                   |

| Comma<br>ndTypeI | Name    | Remark | FirstParamete r | SecondPa<br>rameter | ThirdParameter |
|------------------|---------|--------|-----------------|---------------------|----------------|
| D D              |         |        | 1               | Tameter             |                |
| 0                | Scene   |        | Zone No         | Scene No            | Unused         |
|                  | control |        | (0-254)         | (0-254)             | (set 0)        |
| 1                | Sequen  |        | Zone No         | Sequence            | Unused         |
|                  | ce      |        | (0-254)         | No                  | (set 0)        |
|                  | Control |        |                 | (0-254)             |                |
| 2                | Univers |        | Universal       | Switch              | Unused         |

|   | al<br>Switch<br>Control           |                                                                                                    | Switch ID (0-255)                        | Control status (255:on 0: off)                    | (set 0 )                             |
|---|-----------------------------------|----------------------------------------------------------------------------------------------------|------------------------------------------|---------------------------------------------------|--------------------------------------|
| 3 | Invalid                           | Invalid<br>command,<br>it will not<br>take any<br>actions                                                      | Any value (0-255)                        | Any value (0-255)                                 | Any value (0-65535)                  |
| 4 | Single<br>Channel<br>Control      |                                                                                                    | Channel No (1-254)                       | Brightness<br>percentage<br>(0 -100)              | Running Time, unit: second (0 -3600) |
| 5 | Broadca<br>st scene               | Run the<br>specific<br>scene in<br>all area of<br>current<br>module                                            | Broadcast area<br>(Must be set<br>255)   | Scene No<br>(0-254)                               | Unused (set 0)                       |
| 6 | Broadca<br>st All<br>channel<br>s | Control all<br>the<br>channels<br>of current<br>module                                                         | Broadcast all channels (Must be set 255) | Brightness<br>percentage<br>(0 -100)              | Running Time, unit: second (0 -3600) |
| 7 | Curtain<br>Control                | Control<br>curtain if<br>you are<br>using our<br>curtain<br>module                                             | Curtain No (1-4)                         | Curtain Control Status (0: Stop 1: Open 2: Close) | Unused (set 0)                       |
| 8 | Timer<br>Control                  |                                                                                                    | Channel No (1-255)                       | Control Status (255: open 0: close)               | Unused (set 0)                       |
| 9 | GPRS<br>Control                   | Control our GPRS module (SMS module), Before you use this GPRS command, You need use GPRS managem ent software | Type ID ( 0: invalid 1: SMS Message )    | GPRS<br>Command<br>No<br>(0-255)                  | Unused (set 0)                       |

|                  | to make<br>some<br>configurati<br>ons |                                                                 |                                                                                            |                              |
|------------------|---------------------------------------|-----------------------------------------------------------------|--------------------------------------------------------------------------------------------|------------------------------|
| 10 Panel control |                                       | FirstParamet er (TypeID) 0 (invalid) 1 (enable/disable          | SecondPa<br>rameter<br>(Value)<br>0<br>0:<br>(disable)                                     | ThirdParameter (unused)  0 0 |
|                  |                                       | IR receive function of DLP)  2 (enable/disable key lock of DLP) | 1: (enable)  0: disable key lock of DLP  1: enable                                         | 0                            |
|                  |                                       | 3 (Power on/off of Air condition)                               | key lock<br>of DLP<br>0: (power<br>off)<br>1: (power<br>on)<br>0-30                        | 0                            |
|                  |                                       | (Set cool temperature)                                          | (cool settings temperatur e, you can see the temperatur e range from DLP of SBUS software) |                              |
|                  |                                       | 5<br>(FAN Speed)                                                | 0: (auto) 1: (High) 2: (Medium) 3: (low)                                                   | 0                            |
|                  |                                       | 6 (AC mode)  7 (Set Heat                                        | 0: (Cool)<br>1: (Heat)<br>2: (FAN)<br>3: (Auto)<br>0-30<br>(heat                           | 0                            |

|    |                             | temperature)  | settings temperatur e, you can see the temperatur e range from DLP of SBUS software)                                                                                    |                |
|----|-----------------------------|---------------|----------------------------------------------------------------------------------------------------|----------------|
| 11 | Security<br>Mode<br>control | Zone no (1-8) | Mode No 1: vacation 2: away 3: night 4: Night with guest 5: Day 6: Disarm                                                                                               | Unused (set 0) |
| 12 | Security                    | Zone no (1-8) | Alarm No  1: vacation 2: Away 4: Night 8: Night with guest 16: Day 32: Siren 64: Power  128: Temperature  256: Fire 512: Gas 1024: Panic 2048: Emergency  4096: Current | Unused (set 0) |

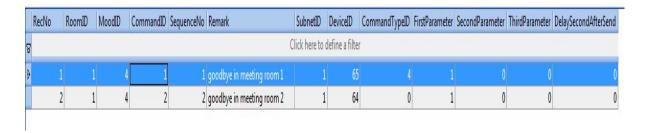

Modify command of mood

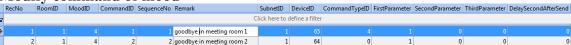

#### Delete command of mood

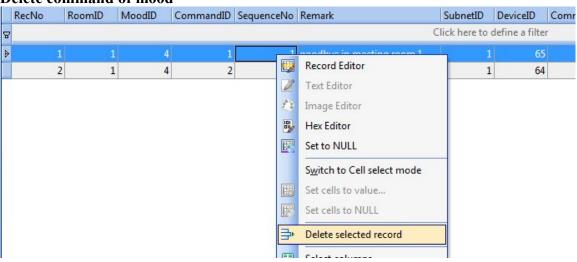

# H. HVAC Settings of Room

We will control HVAC by DLP panel, so we just need to set the address of DLP. Select the table "hvac of room"

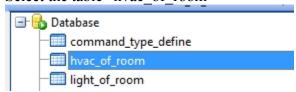

Define of table "hvac of room"

| Field  | Remark               | Value |
|--------|----------------------|-------|
| RoomID | See the table "room" |       |

| SubnetIDOfDLP | The address of DLP | 0-254 |
|---------------|--------------------|-------|
| DeviceIDOfDLP | The address of DLP | 0-254 |

#### Setup HVAC of room

For example:

The address of DLP in current room is:

Subnet ID: 1 Device ID: 6

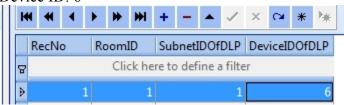

# **I**:

# Add shades to the Zone

# select table ShadesInZone

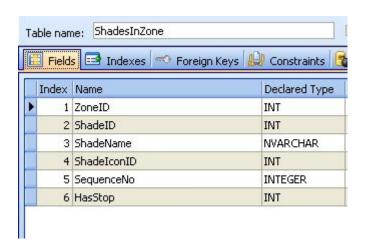

| Table: ShadesInZone |                                     |  |  |  |
|---------------------|-------------------------------------|--|--|--|
| FileName            | DESC                                |  |  |  |
| ZoneID              | ZoneID can get from the table Zones |  |  |  |
| ShadeID             | ShadeID start from 1                |  |  |  |
| ShadeName           | The Name of shade                   |  |  |  |
| ShadelconID         | Always 1                            |  |  |  |
| SequenceNo          | The order of show                   |  |  |  |

| HasStop | If has the function of shade stop, please put 1, otherwise put |
|---------|----------------------------------------------------------------|
|         | 0                                                              |

#### Suppose to the zone ID=3

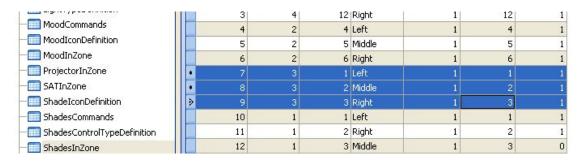

### Commands for the shade

#### Select table **ShadesCommands**

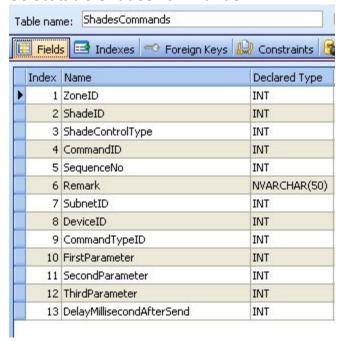

| Table: ShadesCommands |                                     |  |  |  |
|-----------------------|-------------------------------------|--|--|--|
| FileName              | DESC                                |  |  |  |
| ZoneID                | ZoneID can get from the table Zones |  |  |  |

| ShadelD                   | ShadeID start from 1,check the table ShadesInZone                                                                                                    |
|---------------------------|----------------------------------------------------------------------------------------------------|
| ShadeControlType          | Open shade: 1<br>Close Shade: 0<br>Stop shade:2                                                                                                    |
| CommandID                 | check the table ShadesInZone                                                                                                    |
| SequenceNo                | The order of the command executing.                                                                                                    |
| Remark                    |                                                                                                    |
| SubnetID                  | Address of Relay module / IR Emitter / 9in1                                                                                                    |
| DeviceID                  |                                                                                                    |
| CommandTypeID             | See the commandTypeID definition below if you use relay module to control shade, you need to choose <b>Single channel control</b> ; If you control shade by IR, you need to choose <b>Universal Switch Control</b> . |
| FirstParameter            | Please see the table below                                                                                                    |
| SecondParameter           | Please see the table below                                                                                                    |
| ThirdParameter            | Please see the table below                                                                                                    |
| DelayMillisecondAfterSend | Delay after this command has been sent Unit=millisecond                                                                                                    |

**ConmandTypeID Definition** 

| Command<br>TypeID | Command Type<br>Name        | Remark                                                 | FirstParameter                         | SecondPa rameter                                  | ThirdParameter                       |
|-------------------|-----------------------------|--------------------------------------------------------|----------------------------------------|---------------------------------------------------|--------------------------------------|
| 0                 | Scene control               |                                                        | Zone No<br>(1-254)                     | Scene No<br>(0-254)                               | Unused (set 0 )                      |
| 1                 | Sequence<br>Control         |                                                        | Zone No<br>(1-254)                     | Sequence<br>No<br>(0-254)                         | Unused (set 0)                       |
| 2                 | Universal Switch<br>Control |                                                        | Universal Switch<br>ID<br>(0-255)      | Switch<br>Control<br>status<br>(255:on<br>0: off) | Unused (set 0)                       |
| 3                 | Invalid                     | Invalid<br>command, it<br>will not take<br>any actions | Any value (0-<br>255)                  | Any value<br>(0-255)                              | Any value (0-65535)                  |
| 4                 | Single Channel<br>Control   |                                                        | Channel No<br>(1-255)                  | Brightness<br>percentag<br>e<br>(0 -100)          | Running Time, unit: second (0 -3600) |
| 5                 | Broadcast scene             | Run the specific scene in all                          | Broadcast area<br>(Must be set<br>255) | Scene No<br>(0-254)                               | Unused (set 0)                       |

|    |                        | area of current                                                |                                               |                                                               |                                   |                                |                                                                                                    |  |
|----|------------------------|----------------------------------------------------------------|-----------------------------------------------|---------------------------------------------------------------|-----------------------------------|--------------------------------|----------------------------------------------------------------------------------------------------|--|
| 6  | Broadcast All channels | module Control all the channels of current module              | Broadcast all channels (Must be set 255)      | Brightne<br>percent<br>e<br>(0 -100)                          | tag                               | Running Time, uni<br>(0 -3600) | Running Time, unit: second (0 -3600)                                                                                                   |  |
| 7  | Curtain Control        | Control<br>curtain if you<br>are using g3<br>curtain<br>module | Curtain No<br>(1-4)                           | Curtain<br>Control<br>Status<br>(0: Stop<br>1: Ope<br>2: Clos | o<br>en                           | Unused<br>(set 0)              |                                                                                                    |  |
| 8  | Timer Control          |                                                                | Channel No<br>(1-255)                         | Control<br>Status<br>(255: op<br>0 : clo                      | pen                               | Unused<br>(set 0)              |                                                                                                    |  |
| 9  | SMS Control            | Control G3<br>SMS module                                       | Type ID<br>( 0: invalid<br>1: SMS<br>Message) | SMS<br>Comma<br>No<br>(0-255)                                 | and                               | Unused<br>(set 0)              |                                                                                                    |  |
| 10 | Panel control          |                                                                | Panel control for FirstParameter              |                                                               |                                   | ondParameter                   | ThirdParameter                                                                                                    |  |
|    |                        |                                                                | (TypeID)<br>0=(invalid)                       |                                                               | (Valu                             |                                | 0                                                                                                    |  |
|    |                        |                                                                | 1=(enable/disab                               |                                                               |                                   |                                | 0                                                                                                    |  |
|    |                        |                                                                | receive function DLP)                         |                                                               |                                   |                                |                                                                                                    |  |
|    |                        |                                                                | 3=(Power on/off                               |                                                               | 1: (p                             |                                | 0                                                                                                    |  |
|    |                        |                                                                | 4=(cool Set poin                              |                                                               |                                   |                                | 0                                                                                                    |  |
|    |                        |                                                                | 5=(FAN Speed)                                 |                                                               | 0: (a<br>1: (H<br>2: (N<br>3: (lc |                                | 0                                                                                                    |  |
|    |                        |                                                                | 6=(AC mode)                                   |                                                               | 0: (C<br>1: (H                    | cool)<br>leat)                 | 0                                                                                                    |  |
|    |                        |                                                                |                                               |                                                               |                                   |                                |                                                                                                    |  |
|    |                        |                                                                | 7=(Heat set poir                              |                                                               |                                   |                                |                                                                                                    |  |
|    |                        |                                                                | 8=(Auto Set point) 0-30<br>32-8               |                                                               |                                   |                                |                                                                                                    |  |
|    |                        |                                                                | Invoking DDP<br>Button                        |                                                               | 18                                |                                | 1 byte DDP button number Scope 1-32 1 = left of the first button of Pag1 from top to bottom 2 = right of the first button of Pag1 from |  |

|    |                       | Turn on/off all controlled by of DDP  Go to Page | ne                                                                                                    | 18<br>0x16       |                   | top to bottom  3 = left of the second button from top to bottom of Pag1  4 = 2R P1, 5 = 3L P1, 6 = 3R P1, 7 = 4L P1, 8 = 4R P1; 9 = 1L P2, 10 = 1R P2, 11 = 2L P2, 12 = 2R P2, 13 = 3L P2, 14 = 3R P2 |
|----|-----------------------|--------------------------------------------------|----------------------------------------------------------------------------------------------------|------------------|-------------------|----------------------------------------------------------------------------------------------------|
| 11 | Security Mode control | Zone no<br>(1-8)                                 | Mode No<br>1: vacati<br>2: away<br>3: night<br>4: Night<br>guest<br>5: Day<br>6: Disarr                 | ion<br>with      | Unused<br>(set 0) | 1-7                                                                                                    |
| 12 | Security Alarm        | Zone no<br>(1-8)                                 | Alarm No 1: vacation 2: Away 4: Night 8: Night with guest 16: Day 32: Siren 64: Power  128: Temperature |                  | Unused<br>(set 0) |                                                                                                    |
| 18 | Z-Audio               | Z-Audio                                          | 256: Fire<br>512: Gas<br>1024: Pa<br>2048:<br>Emerger<br>4096: Cu                                       | s<br>anic<br>ncy |                   |                                                                                                    |

|  | FirstParameter (Type ID)            | SecondParameter<br>(Value)                                                                                                    | ThirdParamet er                                                                               |
|--|-------------------------------------|----------------------------------------------------------------------------------------------------|-----------------------------------------------------------------------------------------------|
|  | 1=Music Source                      | Music Source No  SD card =1 Audio In =2 FTP Server =3 FM Radio =4                                                                             | N/A                                                                                           |
|  | 3=Song List / Radio<br>List Control | Type of list Control PREV. Song List =1 Next Song List=2 Specify Song List No=3 PREV Radio Channel=4 Next Radio Channel =5 Specify Radio No=6 | Song List No<br>/ Radio No<br>(only available<br>when Second<br>Parameter is<br>equal 3 or 6) |
|  | 4=Play Control                      | Previous Song=1<br>Next Song=2<br>Play=3<br>Stop=4                                                                                            | N/A                                                                                           |
|  | 5=Volume Control                    | Percentage of VOL<br>(0~ 100, 100% is max. VOL,<br>0 is mute)                                                                                 | N/A                                                                                           |
|  | 6=Specify Song<br>Control           | Song List No (1byte,0-255, Song List No 0 is for alarm voice)                                                                                 | <b>Song No</b> (1 – 999)                                                                      |
|  |                                     |                                                                                                    |                                                                                               |

# Example Settings if control shade by relay module Command Type: Single Channel control (ID=4) ShadeControlType: Open shade(ID=1)

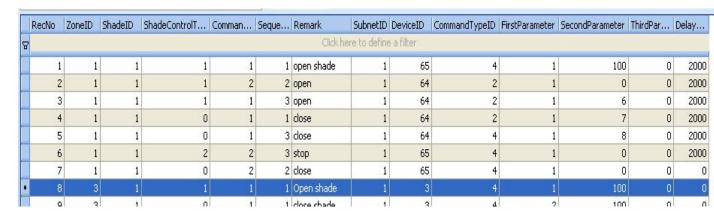

#### **Example Settings if control shade by relay module**

Command Type: Single Channel control (ID=4)

ShadeControlType: Close shade (ID=0)

|   |       | 1477                          | T       |               | P10000 | V222  |             |          |          | 0.000         | V-0-0-0-0-0-0-0-0-0-0-0-0-0-0-0-0-0-0-0 | ACCES 10000 100 1 | V 1000 1000 1000 1000 1000 1000 1000 10 | 4000000 |
|---|-------|-------------------------------|---------|---------------|--------|-------|-------------|----------|----------|---------------|-----------------------------------------|-------------------|-----------------------------------------|---------|
|   | RecNo | ZoneID                        | ShadeID | ShadeControlT | Comman | Seque | Remark      | SubnetID | DeviceID | CommandTypeID | FirstParameter                          | SecondParameter   | ThirdPar                                | Delay   |
| 8 |       | Click here to define a filter |         |               |        |       |             |          |          |               |                                         |                   |                                         |         |
|   | 1     | 1                             | 1       | 1             | 1      | 1     | open shade  | 1        | 65       | 4             | . 1                                     | 100               | 0                                       | 2000    |
|   | 2     | 1                             | 1       | 1             | 2      | 2     | open        | 1        | 64       | 2             | 1                                       | 0                 | 0                                       | 2000    |
|   | 3     | 1                             | 1       | 1             | 1      | 3     | open        | 1        | 64       | 2             | 1                                       | 6                 | 0                                       | 2000    |
|   | 4     | 1                             | 1       | 0             | 1      | 1     | close       | 1        | 64       | 2             | 1                                       | 7                 | 0                                       | 2000    |
|   | 5     | 1                             | 1       | 0             | 1      | 3     | close       | 1        | 64       | 4             | 1                                       | 8                 | 0                                       | 2000    |
|   | 6     | 1                             | 1       | 2             | 2      | 3     | stop        | 1        | 65       | 4             | 1                                       | 0                 | 0                                       | 2000    |
|   | 7     | 1                             | 1       | 0             | 2      | 2     | close       | 1        | 65       | 4             | 1                                       | 0                 | 0                                       | 0       |
|   | 8     | 3                             | 1       | 1             | 1      | 1     | Open shade  | 1        | 3        | 4             | 1                                       | 100               | 0                                       | 0       |
| D | 9     | 3                             | 1       | 0             |        | 1     | close shade | 1        | 3        | 4             | 2                                       | 100               | 0                                       | 0       |
|   |       |                               |         | 1             |        |       | er 1 1      |          | -        |               |                                         |                   |                                         |         |

#### **Example Settings if control shade by relay module**

Command Type: Single Channel control (ID=4)

ShadeControlType: Stop shade (ID=2)

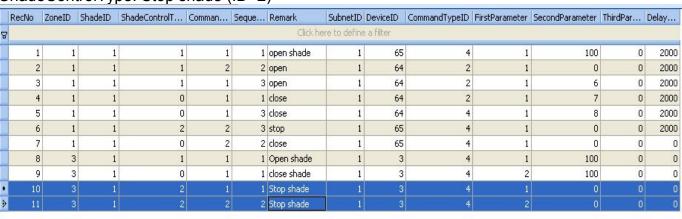

# **Example Settings if control shade by IR**

Command Type: Universal Switch (ID=2) ShadeControlType: Open shade(ID=1)

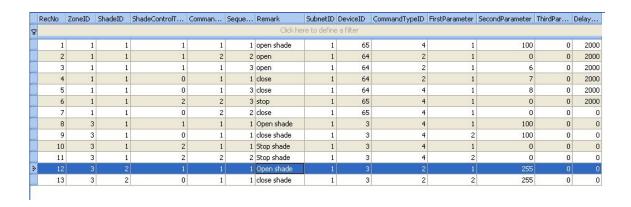

# **Example Settings if control shade by IR**

Command Type: Universal Switch (ID=2) ShadeControlType: Close shade(ID=0)

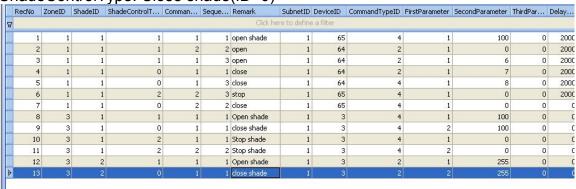

# Fan control

# Like this setup into database

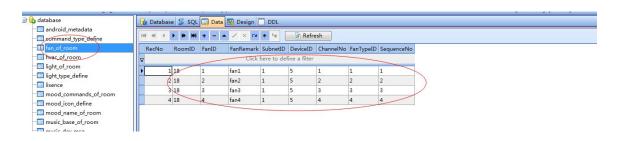

# **fanTypeID**

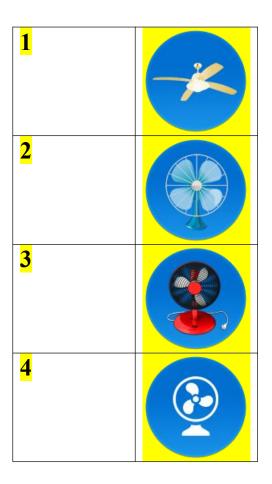

# J. Copy your database to android device

You need to know that before do it:

Do not change the database name

Do not change the location of folder "SMART-BUS"

Do not change the folder name "SMART-BUS"

After you finished the modification of database, you need to copy the database to android device

(SMART-BUS android application is located under folder "SMART-BUS" of the root directory of android device)

Step1. You need to close the software "SQLite Expert Personal" before you copy the database "Database.db3"

#### Step2. Connect your android device to your computer by cable.

Step3. The "SMART-BUS" android application is located under the folder "SMART-BUS" of android device, before you update database, you'd better backup your old database.

Then copy your latest database that you have modified under the folder "SMART-BUS" of android device, and replace it.

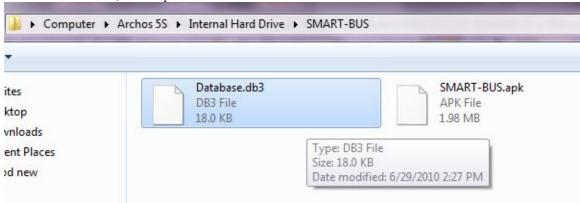

You don't need install the application again, because you just modify the database, the application file APK and database is separated.

Go to run "SMART-BUS" application, you will see the results what you did.

If have anything wrong, please check your database settings.

If you have any questions, please contact me.